## Leitfaden Notiz bei Interessenten in Sodalis light hinterlegen.

## 1. Anmeldung bei Sodalis

Link: https://sl.vdk-edv.de/Login

Anmeldedaten bekommen Sie von der EDV-Abteilung.

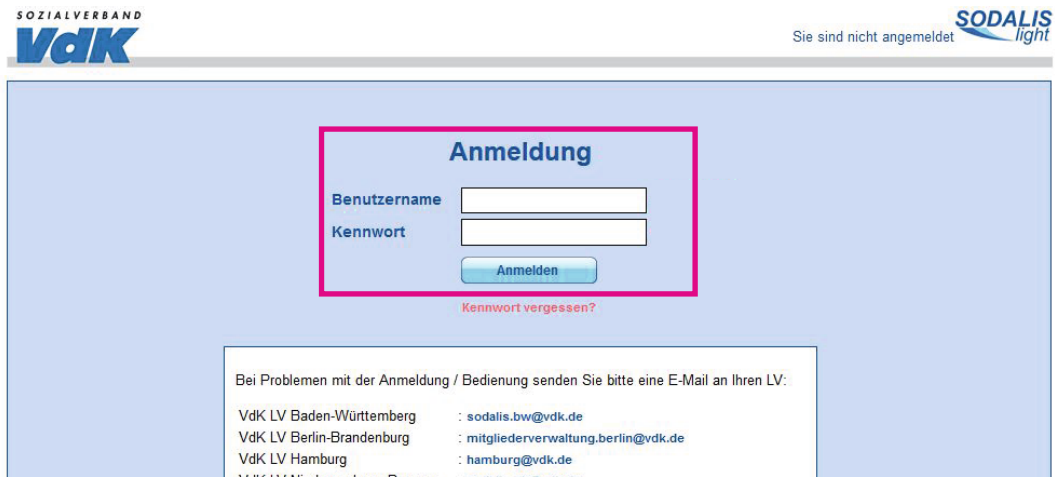

## 2. Mitglied suchen

Klicken Sie oben auf den Reiter Mitglieder

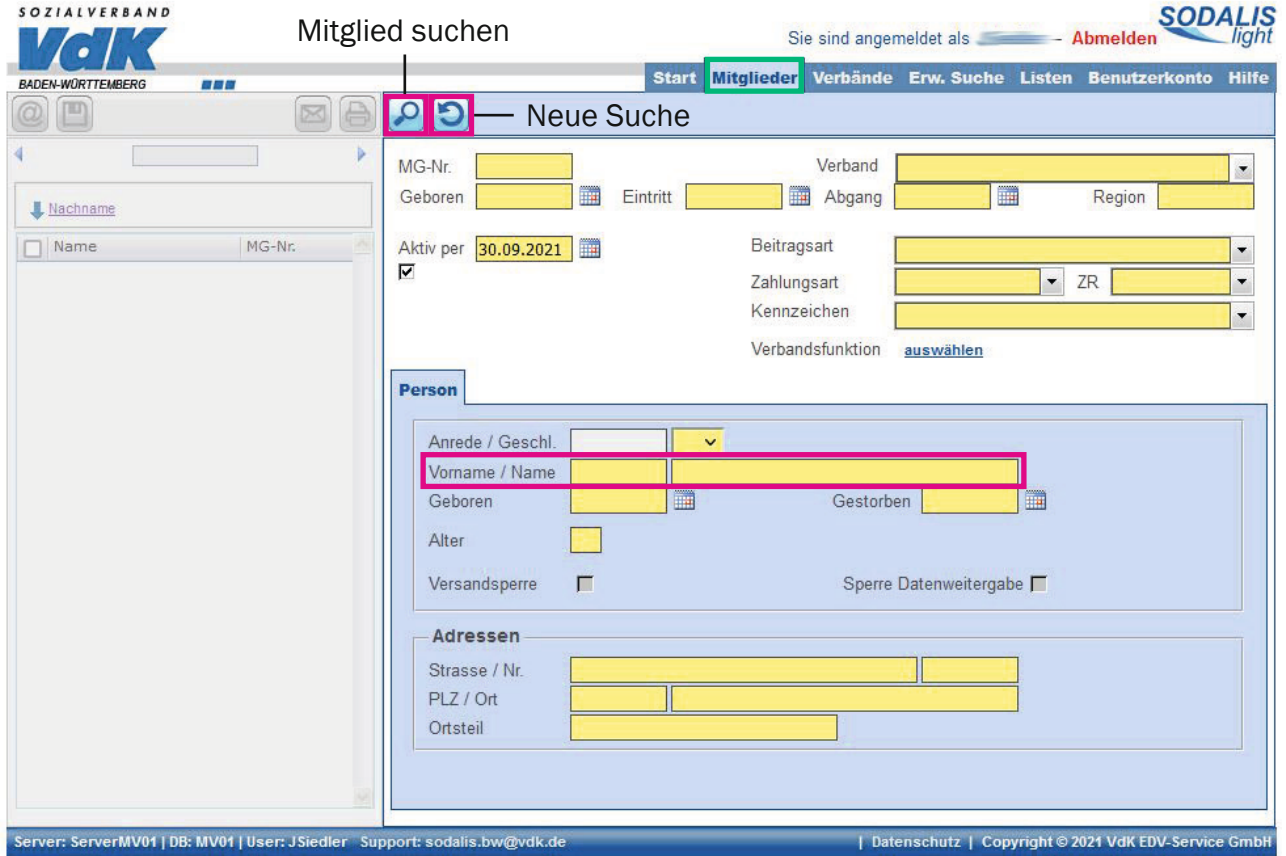

- Alle gelben Felder können ausgefüllt werden, oft wird nur nach dem Vorname / Name gesucht.
- ▶ Wenn Sie sich nicht sicher sind, wie der Name geschrieben wird, können Sie über das Zeichen \* Buchstanden ersetzten.

01 and  $\overline{01}$  and  $\overline{01}$  and  $\overline{$ 

Stand: Juli 2022

Stand: Juli 2022

Sie suchen beispielsweise nach einem Herrn Schmitt, sind sich aber nicht sicher, ob der Herr mit tt, dt oder t geschrieben wird, dann können Sie in dem Feld Name "Schmi\*" eingeben. Dann sucht das Programm nach allen Möglichkeiten.

 Sobald Sie die Daten eingetragen haben, drücken Sie oben links auf die Lupe. Dann werden Ihnen alle Datensätze angezeigt, die in Frage kommen.

## 2. Notiz hinterlegen

- Wählen Sie die richtige Person aus.
- Klicken Sie auf Notizen.

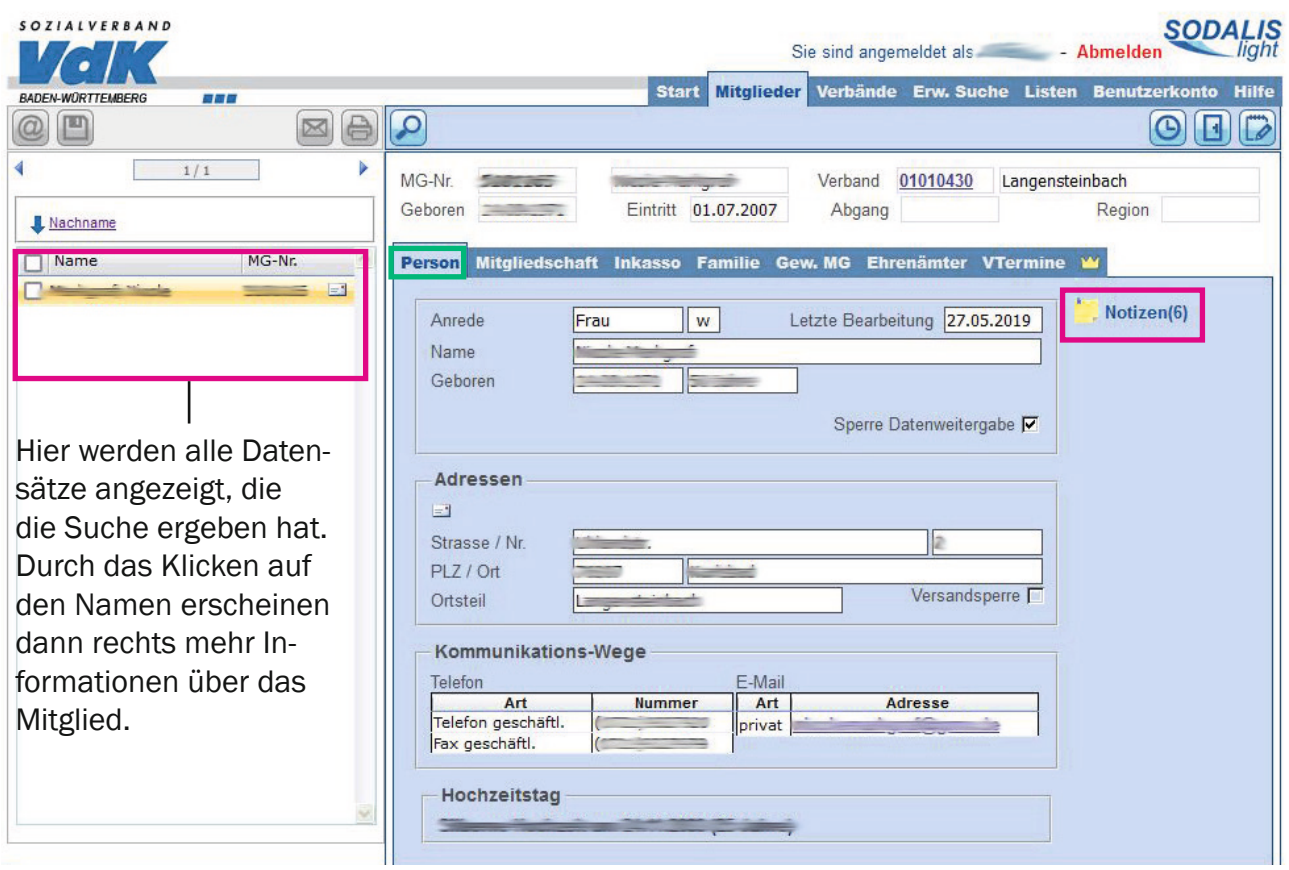

 Auf Symbol mit Blatt drücken, um neue Notiz hinzuzufügen.

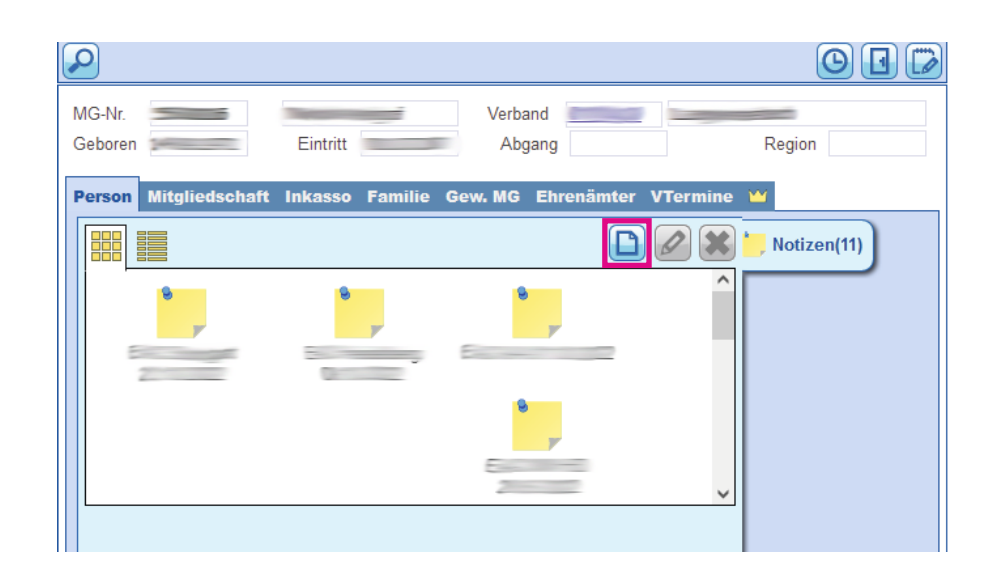

- ▶ Die Felder "Betreff" und "Notiz" entsprechend ausfüllen.
- ▶ Speichern.

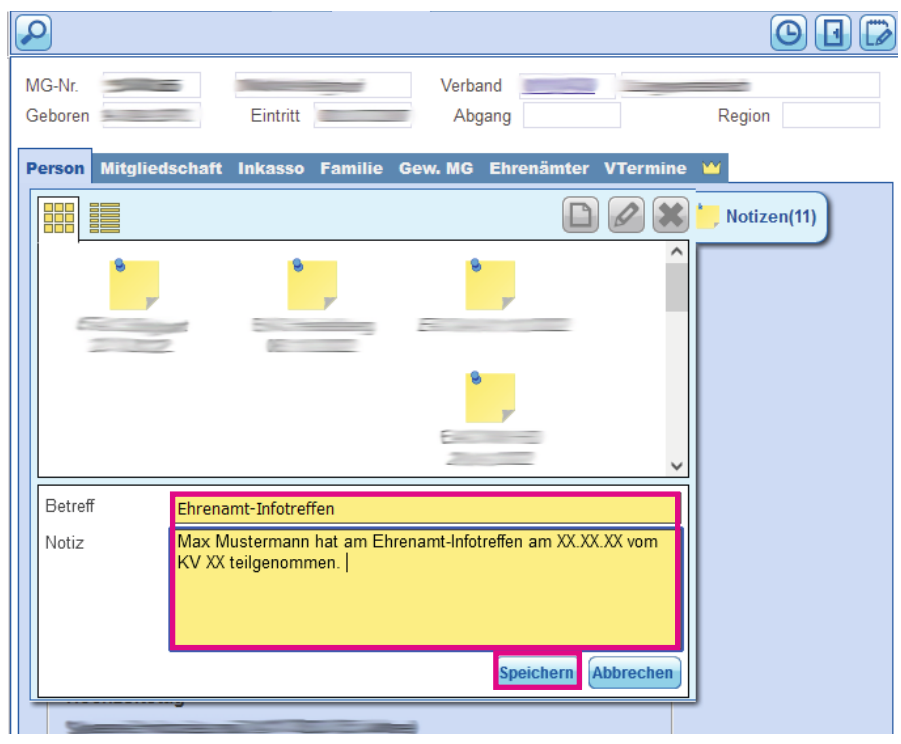